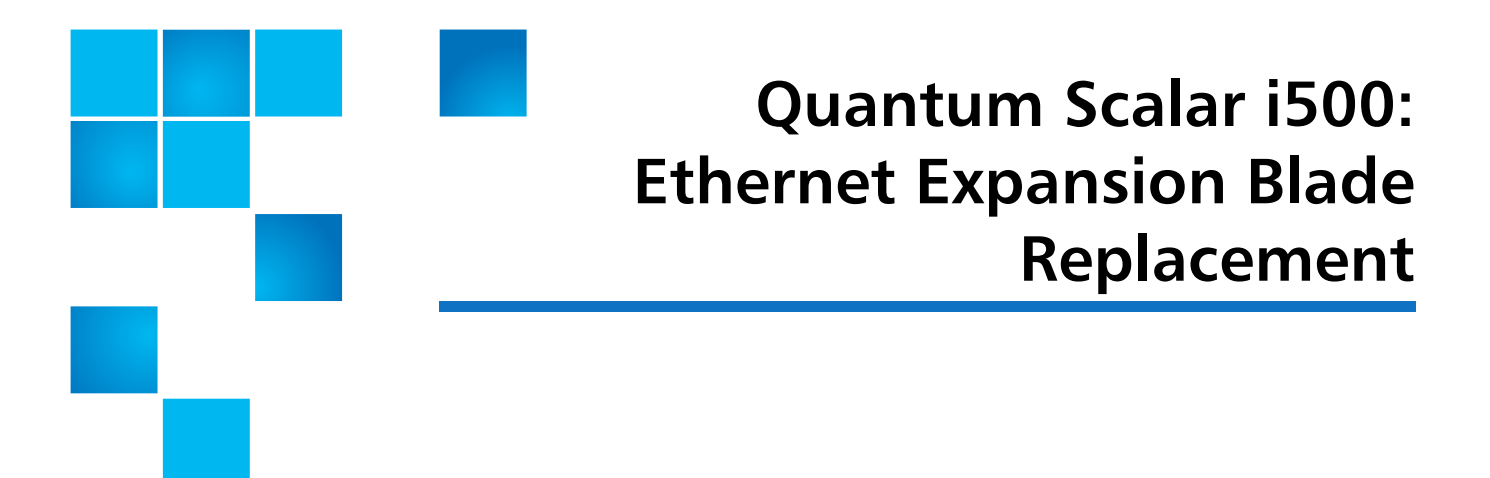

The Ethernet Expansion blade (see **[Figure](#page-0-0) 1**) facilitates direct Ethernet connectivity between HP LTO-5 and LTO-6 Fibre Channel tape drives and the Scalar® i500 library's internal Ethernet via the library control blade.

<span id="page-0-0"></span>Figure 1 The Ethernet Expansion Blade Within the Library

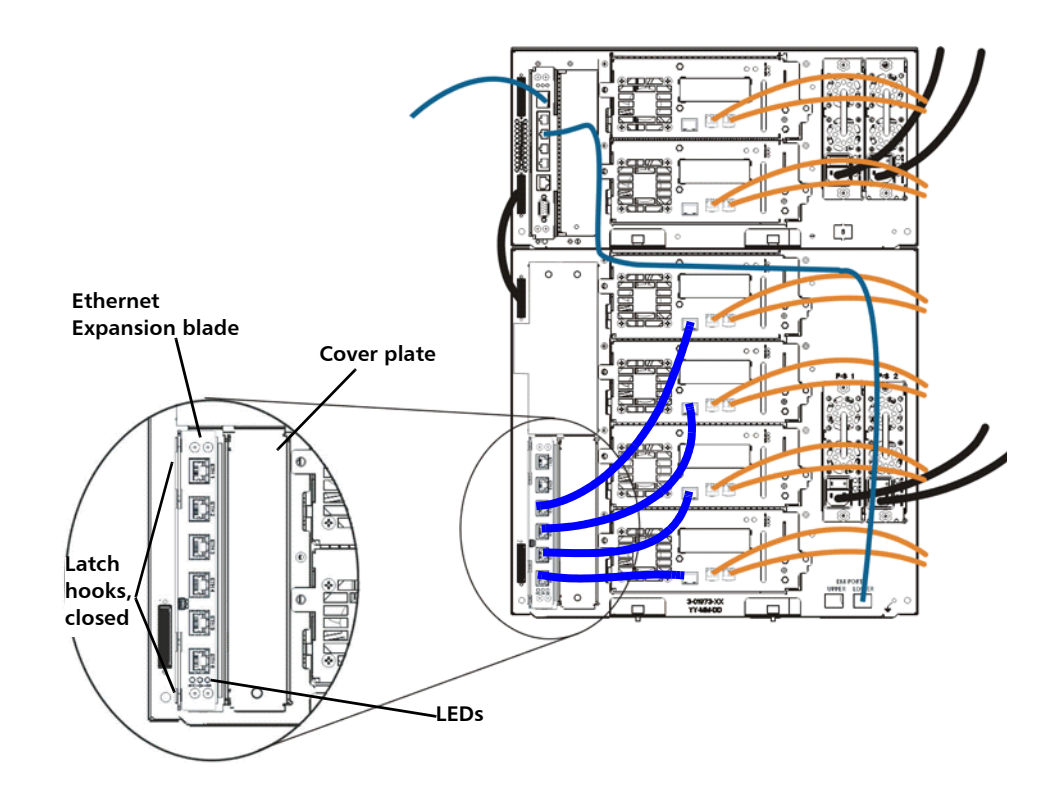

© 2013 Quantum Corporation. All rights reserved. Quantum, the Quantum logo, DLT, DLTtape, the DLTtape logo, SuperLoader, Scalar, DXi, StorageCare, StorNext, GoProtect, and Vision are registered trademarks of Quantum Corporation and its affiliates in the United States and/or other countries. All other trademarks are the property of their respective owners. Quantum specifications are subject to change.

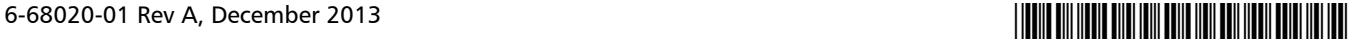

To replace the Ethernet Expansion blade, refer to the following sections:

- [Removing an Ethernet Expansion Blade on page](#page-1-0) 2
- [Replacing an Ethernet Expansion Blade on page](#page-2-0) 3

## <span id="page-1-0"></span>**Removing an Ethernet Expansion Blade**

- **Note:** If you are replacing an Ethernet Expansion blade in the same location, you do not need to perform a "remove" operation via the Web client, as you would if you were permanently removing or relocating the Ethernet Expansion blade. For more information about permanently removing or relocating an Ethernet Expansion blade, see the *Quantum* Scalar i500 User's Guide.
- **1** Save the library configuration:
	- **a** From the Web client, select **Tools > Save/Restore Configuration**.
	- **b** Select **Save System Configuration**, and click **Apply**.
- **2** Disconnect the Ethernet cables from the Ethernet Expansion blade (see Figure [1 on page](#page-0-0) 1), and label the cables so that you can reconnect them to the correct ports of the new blade.
- **3** Lift the latch hooks out of the lock position and push them up (see [Figure](#page-2-1) 2). You will feel the blade unplug from the library's backplane.

<span id="page-2-1"></span>Figure 2 Ethernet Expansion Blade with Open Latch Hooks

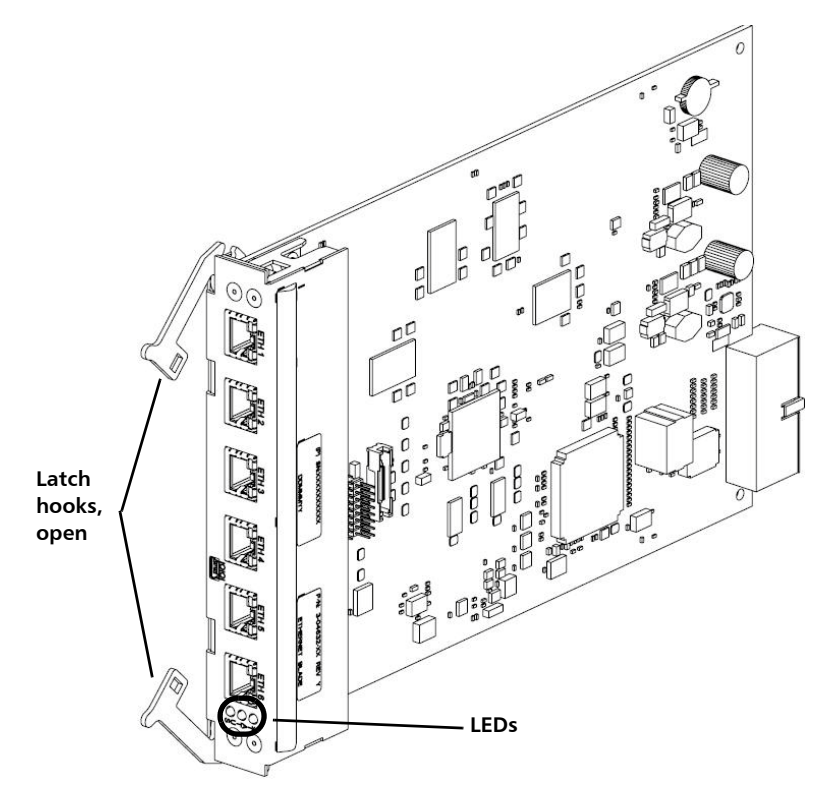

- **4** Continue lifting on the latch hooks until the Ethernet Expansion blade is totally unplugged from the library's backplane
- **5** Slide the Ethernet Expansion blade out of the bay.

## <span id="page-2-0"></span>**Replacing an Ethernet Expansion Blade**

These instructions explain how to install the replacement blade in the library.

- **1** Remove the new Ethernet Expansion blade from the protective anti-static bag.
- **2** Press up and out to open the latch hooks on each side of the blade. Hold the Ethernet Expansion blade upright, with the latch hooks on the left side, and the status LEDs at the bottom (see  $Figure 2$  on page 3).
- **3** Carefully align the Ethernet Expansion blade with the guide slots in the bay.

**Caution:** Forcing the blade into the bay can cause the pins to bend.

**4** Evenly apply pressure to both sides of the blade and slide it into the expansion module until the latch hooks begin to move toward the middle of the blade. Push the latch hooks toward the middle of the blade and into the locked position. You will feel the blade pins connect with the expansion module's backplane as the blade locks into place.

The status LEDs on the Ethernet Expansion blade should be as follows: The blue LED should blink once every 10 seconds, indicating the blade is powered on. The green LED should blink once per second, indicating the blade's processor is working normally. The amber LED should be off. If the LEDs are not blinking properly, reseat the blade.

**Caution:** Be sure the cover plate is installed over the empty bay to the right of the Ethernet Expansion blade. If the cover plate next to an Ethernet Expansion blade is not installed, Ethernet Expansion blade temperature errors will occur.

- **5** Reconnect the cables in the same position as with the blade you just removed.
- **6** Verify that the Ethernet Expansion blade is in the "Ready" state using one of the following methods:
	- Check the LEDs on the Ethernet Expansion blade.

The green LED should blink once per second, the blue LED should blink once every 10 seconds, and the amber LED should be off.

- From the library Web client, complete the following steps:
	- **a** Select T**ools > Diagnostics** to enter library diagnostics.

If a message warns you that entering diagnostics will log out all other users of the same or lower privilege level, click **OK** to agree to log all other users out.

The diagnostics menu bar is displayed.

**b** Select **Drives > EE Blade Control**.

A message warns you that power cycling an Ethernet Expansion blade may cause key exchange failures if FIPS is enabled.

**c** Click **OK** to proceed.

The **Diagnostics - Ethernet Expansion Blade Control** screen is displayed.

**d** Check the **Status** column for the Ethernet Expansion blade to be sure it says "Ready" (see **Figure 3** on page 4).

<span id="page-3-0"></span>Figure 3 Ethernet Expansion Blade Control

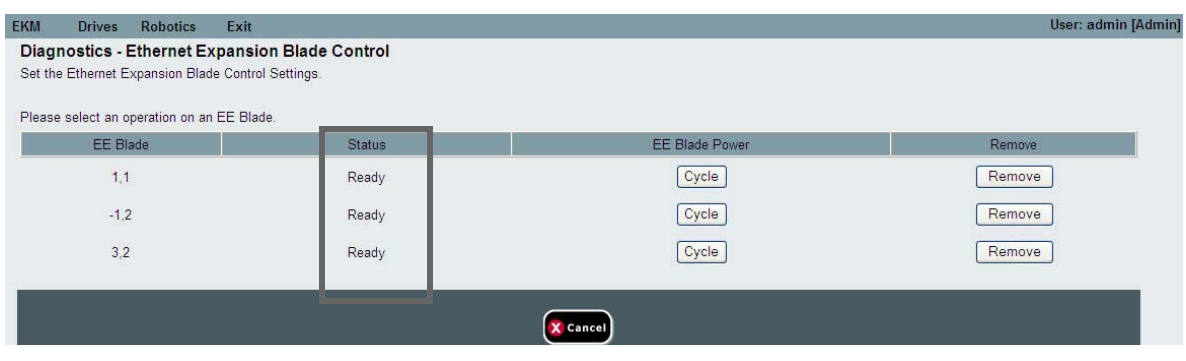